# **Instrukcja DLA ZESPOŁU MERYTORYCZNEGO**

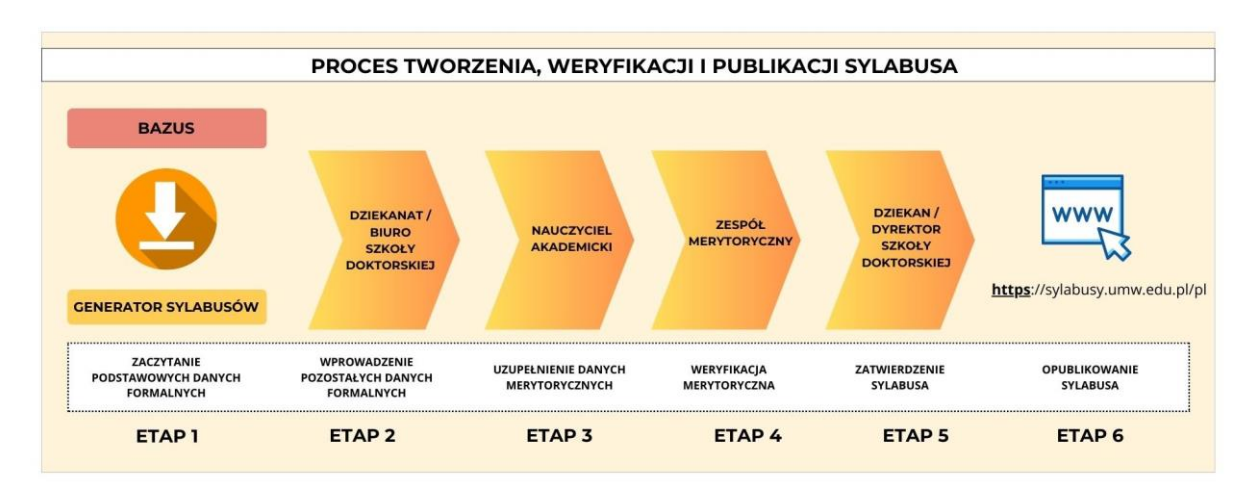

## **Oznaczenia statusów występujące w "Generatorze sylabusów"**

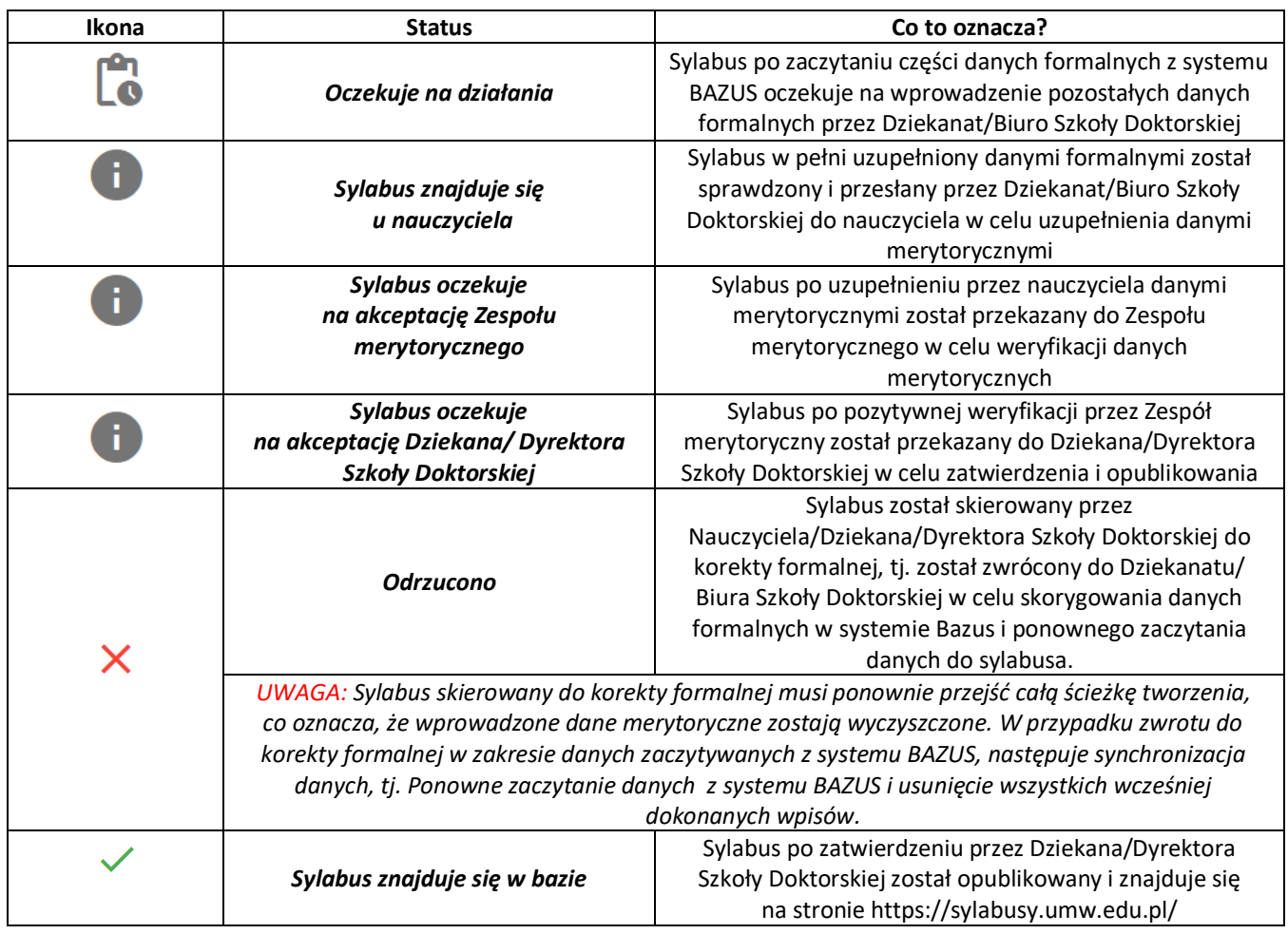

Członkowie Zespołu Merytorycznego po zalogowaniu do swojego panelu w aplikacji "Generator sylabusów" widzą wszystkie sylabusy z danego kierunku studiów przekazane przez nauczycieli do weryfikacji merytorycznej.

W panelu dostępne są filtry ułatwiające pracę. Dzięki filtrom możliwe jest zawężanie listy wyświetlanych sylabusów tylko do tych, spełniających parametry oznaczone w filtrach.

UWAGA: po zaznaczeniu filtra "wysłane" na liście pokazują się tylko te sylabusy, które przeszły do kolejnego etapu i nie zostały zwrócone.

O pojawieniu się nowego sylabusa do weryfikacji członkowie Zespołu merytorycznego zostają powiadomieni poprzez wiadomość wysyłaną automatycznie z aplikacji na ich uczelniane adresy poczty elektronicznej. W wiadomości tej podawana jest nazwa przedmiotu, Wydział, kierunek, poziom, forma oraz rok studiów.

## **LOGOWANIE DO APLIKACJI / WYBÓR SYLABUSA DO EDYCJI / OTWIERANIE PODGLĄDU SYLABUSA**

- 1. Logowanie do aplikacji "Generator sylabusów" następuje loginem i hasłem jak do uczelnianego konta poczty elektronicznej przez stronę: [Elektroniczna Baza Sylabusów \(umw.edu.pl\)](https://sylabusy.umw.edu.pl/login)
- 2. Aby otworzyć sylabus do edycji (weryfikacji danych merytorycznych) należy:
	- a) z listy dostępnych sylabusów wybrać ten, który będzie edytowany (weryfikowany)
	- b) kliknąć na symbol "**…**", znajdujący się po prawej stronie, w kolumnie szczegóły, w wierszu z nazwą wybranego do edycji sylabusa. Po kliknięciu otworzy się podgląd sylabusa umożliwiający zapoznanie się z jego treścią oraz potwierdzenie zgodności merytorycznej albo zwrot do korekty danych merytorycznych.

## **KOMUNIKATY W PODGLĄDZIE SYLABUSA**

#### **O** POKAŻ ODRZUCENIE

Jeśli w po otwarciu podglądu u góry sylabusa pojawi się przycisk "pokaż odrzucenie" oznacza to, że sylabus był już wcześniej zwrócony na poprzedni etap. Każdy sylabus może być zwracany do korekty formalnej, albo merytorycznej wielokrotnie. Po kliknięciu w przycisk "pokaż odrzucenie" będzie możliwe zapoznanie się z opisem powodu ostatniego zwrotu, niezależnie od tego kto go dokonał.

Weryfikacja sylabusa, który był odrzucony merytorycznie przebiega tak samo, jak weryfikacja sylabusa po raz pierwszy.

#### **WERYFIKACJA MERYTORYCZNA SYLABUSA**

W celu dokonania weryfikacji merytorycznej należy:

- 1. Wybrać sylabus do edycji i otworzyć jego podgląd poprzez kliknięcie na symbol "...".
- 2. Zapoznać się z treścią sylabusa, w szczególności z danymi uzupełnionymi przez osobę odpowiedzialną za przedmiot/ koordynatora przedmiotu.
- 3. Zweryfikować poprawność danych merytorycznych:

Jeśli dane merytoryczne takie jak:

- cele kształcenia,
- metody weryfikacji osiągnięcia zamierzonych efektów uczenia się,
- formy zajęć dydaktycznych,
- treści programowe,
- literatura,
- warunki/wymagania wstępne,
- zasady przyznawania ocen cząstkowych,
- warunki uzyskania zaliczenia przedmiotu i kryteria zaliczenia przedmiotu (na ocenę albo bez oceny) oraz skala ocen,
- a także jeśli dotyczy kryteria i skala oceny z egzaminu;
- ➔ **Są poprawne**, należy kliknąć check-box: "**Potwierdzam zgodność merytoryczną**", a następnie kliknąć przycisk "**WYŚLIJ SYLABUS DO DZIEKANA**"

Na dole ekranu pojawi się zielony komunikat: "Sylabus został wysłany do akceptacji Dziekana". Sylabus zniknie z listy sylabusów oczekujących na działanie, a pojawi się na liście sylabusów wysłanych.

→ NIE są poprawne, należy kliknąć przycisk "Zgłoś niezgodność" i w dodatkowym polu, które się otworzy wpisać dane, które wymagają korekty, a następnie kliknąć żółty przycisk "Wyślij".

Na dole ekranu pojawi się zielony komunikat: "Sylabus został zwrócony do korekty merytorycznej". Sylabus zniknie z listy oczekujących na działanie i **nie pojawi się** na liście sylabusów wysłanych.